Priručnik za brzi početak rada Priručnik za brzi start Priročnik za hitri zagon

# 4 Connect the power cable and press the power button

Priključite kabel za napajanje i pritisnite gumb za uključivanje/isključivanje Conectați cablul de alimentare și apăsați pe butonul de alimentare Povežite kabl za napajanje i pritisnite dugme za napajanje Priključite napajalni kabel in pritisnite gumb za vklop

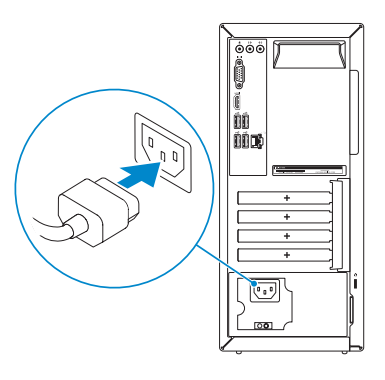

# $\begin{picture}(20,20) \put(0,0){\dashbox{0.5}(5,0){ }} \thicklines \put(0,0){\dashbox{0.5}(5,0){ }} \thicklines \put(0,0){\dashbox{0.5}(5,0){ }} \thicklines \put(0,0){\dashbox{0.5}(5,0){ }} \thicklines \put(0,0){\dashbox{0.5}(5,0){ }} \thicklines \put(0,0){\dashbox{0.5}(5,0){ }} \thicklines \put(0,0){\dashbox{0.5}(5,0){ }} \thicklines \put(0,0){\dashbox{0.5}(5,0){ }} \thicklines \put(0,0){\dashbox{0.5}(5,$

Connect the keyboard and mouse

Priključite tipkovnicu i miš Conectati tastatura și mouse-ul Povežite tastaturu i miša Priključite tipkovnico in miško

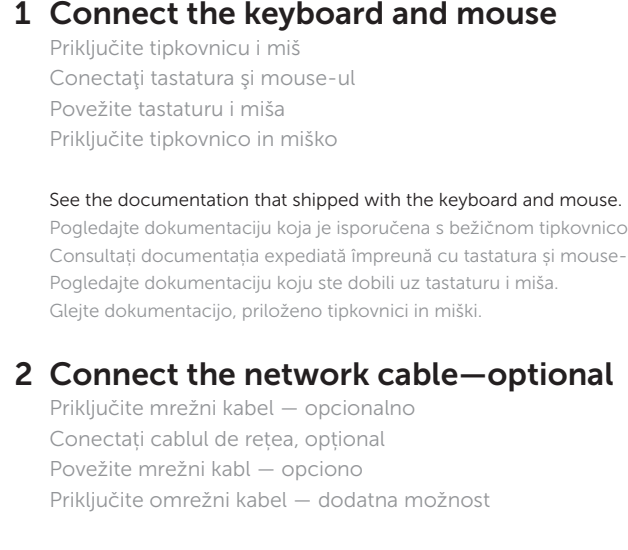

 $\left(\bigcirc$ 

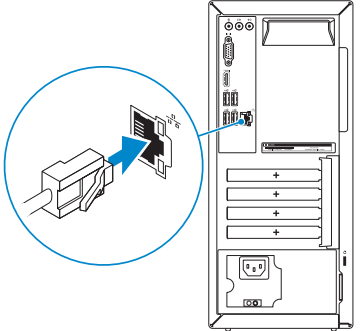

# Connect the display 3

Priključite zaslon Conectați afișajul Povežite displej Priključite zaslon

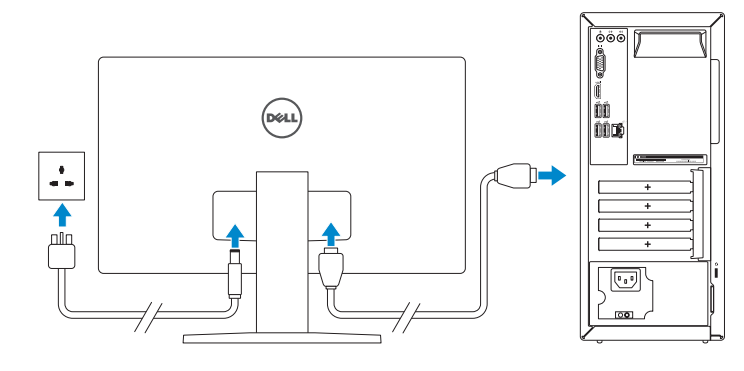

#### **NOTE:** If you ordered your computer with a discrete graphics card, connect the display to the discrete graphics card.

See the documentation that shipped with the keyboard and mouse.

Pogledajte dokumentaciju koja je isporučena s bežičnom tipkovnicom i mišem. Consultați documentația expediată împreună cu tastatura și mouse-ul.

Pogledajte dokumentaciju koju ste dobili uz tastaturu i miša. Glejte dokumentacijo, priloženo tipkovnici in miški.

- **ZANOTĂ:** Dacă vă conectați la o rețea wireless securizată, introduceți parola pentru a accesa rețeaua wireless, atunci când vi se solicită.
- NAPOMENA: Ako se povezivanje vrši na zaštićenu bežičnu mrežu, unesite lozinku za pristup bežičnoj mreži kada se to od vas zatraži.
- OPOMBA: Če se povezujete v zaščiteno brezžično omrežje, ob pozivu vnesite geslo za dostop do brezžičnega omrežja.

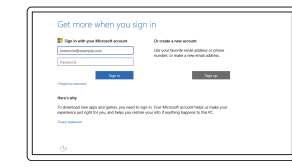

- NAPOMENA: Ako ste računalo naručili s diskrete grafičkom karticom, priključite zaslon na diskrete grafičku karticu.
- NOTĂ: Dacă aţi comandat computerul cu o placă grafică separată, conectaţi afişajul la conectorul de pe placa grafică separată.
- NAPOMENA: Ako ste poručili računar sa diskretnom grafičkom karticom, povežite ekran sa diskretnom grafičkom karticom.
- **OPOMBA:** Če ste kupili računalnik z ločeno grafično kartico, zaslon priklopite v priključek na ločeni grafični kartici.

# Quick Start Guide

# Inspiron 3650

# 5 Finish operating system setup

Završetak postavljanja operacijskog sustava Finalizați configurarea sistemului de operare Završite sa podešavanjem operativnog sistema Končajte namestitev operacijskega sistema

#### Windows

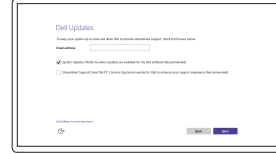

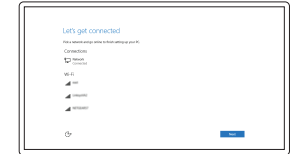

#### Enable Dell updates Omogući Dell ažuriranja Activati actualizările Dell Omogućite Dell ispravke Omogočite posodobitve Dell

#### Connect to your network Spojite se na vašu mrežu Conectați-vă la rețea Povežite sa svojom mrežom Povežite računalnik z omrežjem

#### **NOTE:** If you are connecting to a secured wireless network, enter the password for the wireless network access when prompted.

NAPOMENA: Ako se povezujete na sigurnu bežičnu mrežu, upišite zaporku za pristup bežičnoj mreži kad se to zatraži.

#### Sign in to your Microsoft account or create a local account

Prijavite se u Microsoft račun ili izradite lokalni račun Conectați-vă la contul Microsoft sau creați un cont local

Prijavite se na svoj Microsoft nalog ili kreirajte lokalni nalog

Vpišite se v račun Microsoft ali ustvarite lokalni račun

### Ubuntu

#### Follow the instructions on the screen to finish setup.

Za dovršetak postavljanja pratite upute na zaslonu. Urmaţi instrucţiunile de pe ecran pentru a finaliza configurarea. Pratite uputstva na ekranu da biste završili podešavanje. Sledite navodilom na zaslonu in zaključite namestitev.

#### Product support and manuals Podrška i priručnici za proizvod Manuale și asistență pentru produse Podrška i uputstva za proizvod

Podpora in navodila za izdelek

Dell.com/support Dell.com/support/manuals Dell.com/support/windows Dell.com/support/linux

Contact Dell Kontaktiranje tvrtke Dell | Contactați Dell

Kontaktirajte Dell | Stik z družbo Dell

Dell.com/contactdell

Regulatory and safety Pravne informacije i sigurnost Reglementări și siguranță Zakonski predpisi in varnost

Regulatorne i bezbednosne informacije

Dell.com/regulatory\_compliance

Regulatory model Regulatorni model | Model de reglementare Regulatorni model | Regulatorni model

D19M

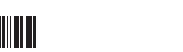

#### Regulatory type

Regulatorna vrsta | Tip de reglementare Regulatorni tip | Regulativna vrsta

D19M002

Computer model

Model računala | Modelul computerului Model računara | Model računalnika

Inspiron 3650

© 2015 Dell Inc. © 2015 Microsoft Corporation. © 2015 Canonical Ltd.

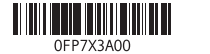

10. USB 2.0 portovi (4) 11. Mrežni port 12. Servisna oznaka 13. Slotovi za proširenje

- 10. USB 2.0 ports (4)
- 11. Network port
- 12. Service Tag label
- 13. Expansion-card slots
- 14. Power port 15. Power-supply diagnostic button
- 16. Power-supply light
- 17. Padlock rings
- 18. Security-cable slot
- 
- 
- 12. Naljepnica servisne oznake
- 13. Utori za kartice proširenja
- 14. Ulaz za napajanje
- 15. Gumb za dijagnostiku električne energije
- 16. Svjetlo za napajanje
- 17. Obruči za lokot
- 18. Utor za sigurnosni kabel
- 11. Port de retea
- 12. Etichetă de service
- 13. Sloturi pentru plăci de extensie
- 14. Port de alimentare
- 15. Buton de diagnosticare pentru sursa de alimentare
- 16. Indicator luminos pentru sursa de alimentare
- 17. Inele de blocare
- 18. Slot pentru cablu de securitate
- 14. Port za napajanje 15. Dugme za dijagnostiku napajanja 16. Svetlo za napajanje
- 17. Prstenovi za katanac
- 18. Slot za zaštitni kabl
- 1. Dugme za napajanje
- 2. Svetlo za aktivnost čvrstog diska
- 3. Čitač medijskih kartica
- 4. Port za slušalice
- 5. USB 3.0 portovi (2)
- 6. Optička disk jedinica (opcija)
- 7. Audio portovi (3)
- 8. VGA port
- 9. HDMI port
- 1. Gumb za vklop/izklop
- 2. Lučka dejavnosti trdega diska
- 3. Bralnik predstavnostnih kartic
- 4. Vrata za slušalke
- 5. Vrata USB 3.0 (2)
- 6. Optični pogon (dodatna možnost)
- 7. Vrata za zvok (3)
- 8. Vrata VGA
- 9. Vrata HDMI

10. Vrata USB 2.0 (4)

- 11. Omrežna vrata 12. Servisna oznaka
- 13. Reži za razširitveni kartici
- 14. Prikliuček za napajanje
- 15. Diagnostični gumb za napajanje
- 16. Lučka napajanja
- 17. Obročki ključavnice
- 18. Reža za varnostni kabel
- 1. Power button
- 2. Hard-drive activity light
- 3. Media-card reader
- 4. Headset port
- 5. USB 3.0 ports (2)
- 6. Optical drive (optional)
- 7. Audio ports (3)
- 8. VGA port
- 9. HDMI port
- 1. Gumb za uključivanje/isključivanje 10. USB 2.0 ulazi (4)
- 2. Indikator aktivnosti tvrdog pogona **11.** Ulaz za priključak mreže
- 3. Čitač medijske kartice
- 4. Ulaz za slušalice
- 5. USB 3.0 ulazi (2)
- 6. Optički pogon (opcionalno)
- 7. Audio ulazi (3)
- 8. VGA ulaz
- 9. HDMI ulaz
- 1. Buton de alimentare
- 2. Indicator luminos de activitate a hard diskului
- 3. Cititor de cartele de stocare
- 4. Port pentru cască
- 5. Porturi USB 3.0 (2)
- 6. Unitate optică (opțional)
- 7. Porturi audio (3)
- 8. Port VGA
- 9. Port HDMI
- 10. Porturi USB 2.0 (4)

#### In Windows search, type Recovery, click Create a recovery media, and follow the instructions on the screen.

#### SupportAssist Check and update your computer

Provjerite i ažurirajte računalo Verificați și actualizați computerul Proverite i ažurirajte računar Preverite in posodobite svoj računalnik

#### Register your computer

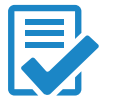

Registrirajte svoje računalo | Înregistrați-vă computerul Registrujte svoj računar | Registrirajte svoj računalnik

#### Dell Help & Support

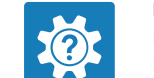

Dell pomoć i podrška | Ajutor şi asistenţă Dell Dell pomoć i podrška | Pomoč in podpora Dell

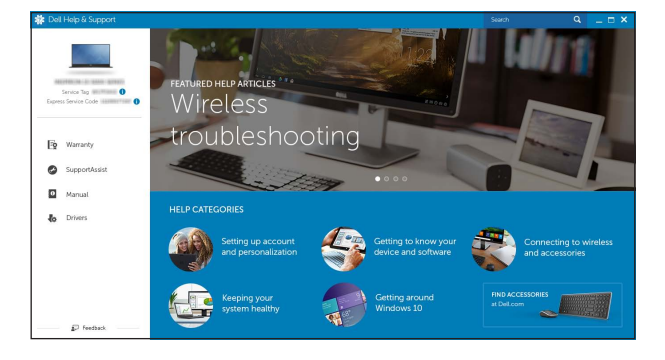

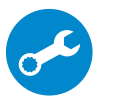

## Features

Značajke | Caracteristici | Funkcije | Funkcije

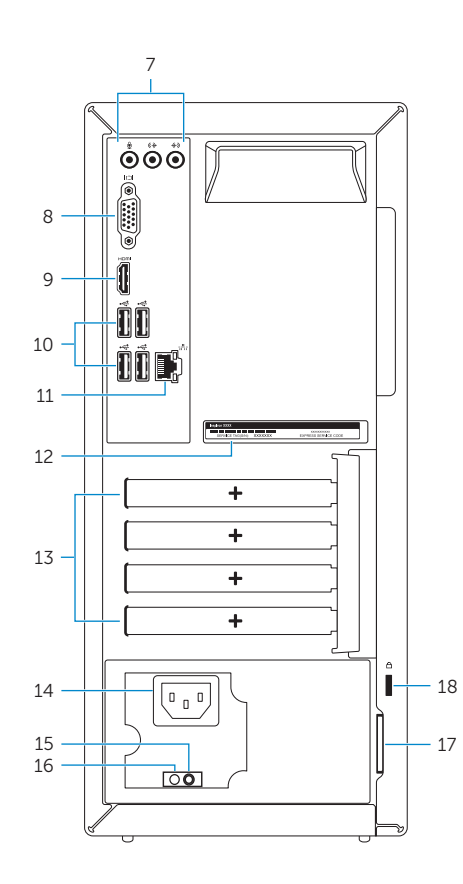

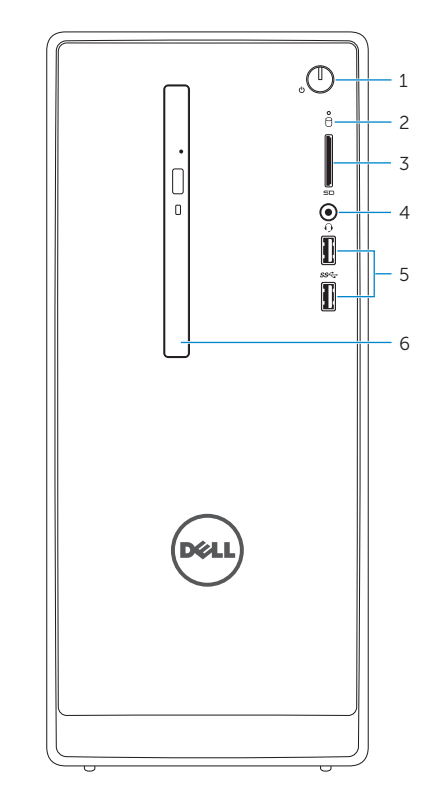

# Locate Dell apps in Windows

Locirajte Dell aplikacije u Windows Localizați aplicațiile Dell în Windows Pronađite Dell aplikacije u sistemu Windows Poiščite programe Dell v sistemu Windows

## Create recovery media for Windows

Izradite medij za vraćanje sustava za Windows Creați suporturi de recuperare pentru Windows Kreirajte medijum za oporavak za Windows Ustvarite medij za obnovitev za sistem Windows

U Windows tražilici utipkajte Vraćanje, kliknite na Izradi medij za vraćanje sustava i slijedite upute na zaslonu.

În căutarea Windows, tastați Recuperare, faceți clic pe Creare suport de recuperare si urmati instructiunile de pe ecran.

U opciji za pretragu sistema Windows, unesite Oporavak, kliknite na Kreiraj medijum za oporavak i pratite uputstva na ekranu.

V iskano polje Windows vnesite Obnovitev, kliknite Ustvari obnovitveni medij in sledite navodilom na zaslonu.